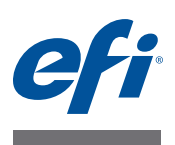

# **Руководство по установке Command WorkStation 5.6 с пакетом Fiery Extended Applications 4.2**

Пакет Fiery Extended Applications (FEA) версии 4.2 содержит ряд приложений Fiery для выполнения различных операций, связанных с Fiery Server. В данном документе описана процедура установки пакета Fiery Extended Applications (FEA) версии 4.2 на клиентском компьютере или сервере Fiery Server.

Программа Fiery Software Manager включается во все устанавливаемые пакеты FEA. Она сопровождает первую установку приложений Fiery и выполняет обновление приложений Fiery. Для получения дополнительной информации см. [«Fiery Software Manager»](#page-3-0) на стр. 4.

Кроме того, с помощью данной версии FEA пользователи могут обновить поддержку языков на сервере Fiery Server, а сервисный специалист может обновить программное обеспечение Fiery Server с использованием обновлений Fiery JDF.

# **Системные требования для Fiery Extended Applications**

Command WorkStation с пакетом Fiery Extended Applications (FEA) можно установить на

**• Fiery Server на базе сервера с программным обеспечением System 9 или более поздней версии.**

Невозможно установить FEA непосредственно на встроенный Fiery Server, поскольку он работает на базе Linux.

Чтобы узнать, какое системное программное обеспечение установлено на Fiery Server, см. «Определение версии системного [программного](#page-1-0) обеспечения [Fiery Server»](#page-1-0) на стр. 2.

**• Поддержка компьютеров с ОС Windows и Mac OS**

Для получения дополнительной информации см. *Конфигурирование и настройка*.

С пользовательских компьютеров, на которых установлена эта версия FEA, можно подключиться к Fiery Server на базе сервера с программным обеспечением **System 8 Release 2 или более поздней версии**.

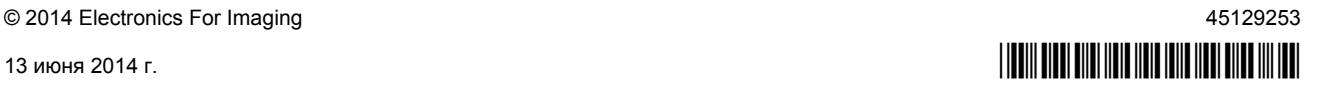

#### <span id="page-1-0"></span>**ОПРЕДЕЛЕНИЕ ВЕРСИИ СИСТЕМНОГО ПРОГРАММНОГО ОБЕСПЕЧЕНИЯ FIERY SERVER**

Выполните следующие действия:

- B Command WorkStation установите подключение к Fiery Server. Нажмите Центр устройств.
- Распечатайте страницу конфигурации для Fiery Server. См. Сведения о сервере > Программное обеспечение.

# Установка на Fiery Server

**BAKHO** 

FEA устанавливается на Fiery Server в процессе установки системного программного обеспечения с DVD с пользовательским ПО. Не удаляйте Command WorkStation и приложения FEA перед продолжением процедуры. В противном случае установка завершается с ошибкой. Перед продолжением необходимо установить более раннюю версию FEA.

В процессе установки FEA служба Fiery будет выключена. Служба будет перезапущена после окончания установки FEA и перезапуска Fiery Server.

#### **ПРОЦЕДУРА ОБНОВЛЕНИЯ COMMAND WORKSTATION C FEA HA FIERY SERVER**

1 На Fiery Server откройте страницу www.efi.com/cws5. Нажмите Download Now (Загрузить сейчас).

Получите доступ к Fiery Server с помощью Fiery Advanced Controller Interface (FACI), монитора или удаленного рабочего стола в зависимости от конфигурации.

- 2 Введите информацию. Нажмите Отправить.
- 3 Нажмите кнопку загрузки, сохраните файл .exe на компьютер, а затем дважды нажмите файл.

Устанавливается и открывается Fiery Software Manager. Для получения дополнительной информации о Fiery Software Manager см. «Fiery Software Manager» на стр. 4.

4 B Fiery Software Manager нажмите Загрузить. Следуйте инструкциям на экране для установки программ Fiery.

Если для продолжения установки требуется обновить программу Fiery Software Manager, нажмите ОК. Выполняется автоматическое закрытие, обновление и перезапуск Fiery Software Manager.

# Установка на компьютерах с Windows

Если установлена более ранняя версия Command WorkStation с FEA, не требуется удалять ее перед продолжением работы.

Для установки пакета Fiery Extended Applications в Windows 8.1 выполните одно из следующих действий.

- Перед обновлением Windows 8 до версии Windows 8.1 установите новейший пакет Fiery Extended Applications версии 4.1. Затем выполните обновление до Windows 8.1.
- Выполните обновление до Windows 8.1, а затем установите пакет Fiery Extended Applications версии 4.2.

#### ПРОЦЕДУРА УСТАНОВКИ COMMAND WORKSTATION С FEA НА КОМПЬЮТЕРАХ С WINDOWS

- 1 На компьютере с Windows откройте страницу www.efi.com/cws5. Нажмите Download Now (Загрузить сейчас).
- 2 Введите информацию. Нажмите Отправить.
- 3 Нажмите подходящую кнопку загрузки для Windows, сохраните файл .exe на компьютер, а затем дважды нажмите файл.

Устанавливается и открывается Fiery Software Manager. Для получения дополнительной информации о Fiery Software Manager см. «Fiery Software Manager» на стр. 4.

4 B Fiery Software Manager нажмите Загрузить. Следуйте инструкциям на экране для установки программ Fiery.

Если для продолжения установки требуется обновить программу Fiery Software Manager, нажмите ОК. Выполняется автоматическое закрытие, обновление и перезапуск Fiery Software Manager.

## Установка на компьютерах с Mac OS

**BAKHO** 

Если установлена более ранняя версия Command WorkStation с FEA, не требуется удалять ее перед продолжением работы.

ПРОЦЕДУРА УСТАНОВКИ СОММАЛD WORKSTATION С FEA НА КОМПЬЮТЕРАХ С MAC OS

- 1 На компьютере с Mac OS откройте страницу www.efi.com/cws5. Нажмите Download Now (Загрузить сейчас).
- 2 Введите информацию. Нажмите Отправить.
- 3 Нажмите подходящую кнопку загрузки для Mac OS, сохраните файл .dmg на компьютер, а затем дважды нажмите файл.

Устанавливается и открывается Fiery Software Manager. Для получения дополнительной информации о Fiery Software Manager см. «Fiery Software Manager» на стр. 4.

4 B Fiery Software Manager нажмите Загрузить. Следуйте инструкциям на экране для установки программ Fiery.

Если для продолжения установки требуется обновить программу Fiery Software Manager, нажмите ОК. Выполняется автоматическое закрытие, обновление и перезапуск Fiery Software Manager.

### <span id="page-3-0"></span>**Fiery Software Manager**

Программа Fiery Software Manager автоматически включается во все устанавливаемые пакеты Fiery Extended Applications (FEA). Она сопровождает первую установку приложений Fiery и выполняет обновление приложений Fiery.

Используйте Fiery Software Manager для выполнения следующих действий:

- Первая установка приложений Fiery
- Получение уведомлений о доступных обновлениях для приложений Fiery

По умолчанию для программы Fiery Software Manager установлен флажок «Запускать при входе» (см. Предпочтения) для получения уведомлений о новых обновлениях.

• Работа с обновлениями для приложений Fiery (вручную или автоматически)

Fiery Software Manager проверяет наличие обновлений и загружает их автоматически, если установлен флажок «Автоматически загружать обновления» (см. Предпочтения).

- Удаление приложений Fiery
- Для поддержки дополнительных языков загрузите языковые пакеты на Fiery Server.

• (Для сервисных специалистов) Загрузите обновления Fiery JDF и примените их к серверу Fiery Server.

Информацию об использовании Fiery Integration Manager для обновления Fiery JDF см. в документации на странице http://help.efi.com/fip/index.html.

Программа Fiery Software Manager доступна на английском, французском, итальянском, немецком, испанском, бразильском португальском, голландском, японском, упрощенном китайском, русском, турецком, польском и чешском языках. Если операционная система компьютера использует другой язык, Fiery Software Manager отображается на английском языке.

#### **OTKPHITHE FIERY SOFTWARE MANAGER**

- 1 Выполните следующие действия:
	- B Windows: на панели задач дважды щелкните значок Fiery Software Manager.
	- В Mac OS: в строке меню дважды щелкните значок Fiery Software Manager.
- 2 При необходимости примите условия лицензионного соглашения.

#### Удаление приложений или установка обновлений

1 B Fiery Software Manager нажмите Управление.

Отображается программа Fiery Software Uninstaller.

- 2 В программе Fiery Software Installer выполните одно или несколько из следующих действий:
	- Удаление приложений: для удаления приложения снимите его флажок.
	- Установка приложений: для установки приложения установите его флажок.
- 3 Следуйте инструкциям на экране.

В конце этого процесса устанавливаются только выбранные приложения.

#### ПРОВЕРКА ОБНОВЛЕНИЙ

#### 1 B Fiery Software Manager нажмите Проверить наличие обновлений.

Отображается информация о доступных обновлениях.

Чтобы развернуть или свернуть список пунктов, включенных в пакет, нажмите стрелку рядом с пакетом.

2 Следуйте инструкциям на экране.

#### **ПРЕДПОЧТЕНИЯ FIERY SOFTWARE MANAGER**

- 1 Нажмите правой кнопкой мыши значок Fiery Software Manager. В меню нажмите Предпочтения.
- 2 При необходимости установите или снимите следующие флажки:
	- Запускать при входе (установлен по умолчанию)
	- Автоматически загружать обновления
	- Показывать дополнительные функции выберите этот параметр, чтобы установить обновления сервера для Fiery JDF (возможность доступна только сервисным специалистам) или загрузить языковые пакеты сервера для поддержки дополнительных языков.
	- Помочь ЕГІ в улучшении ПО выберите этот параметр, чтобы разрешить EFI собирать анонимные данные об использовании приложений Fiery.

#### Загрузка языковых пакетов Fiery

Языковые пакеты Fiery позволяют обновить поддержку языков на сервере Fiery Server. Command WorkStation поддерживает следующие языки: английский, французский, итальянский, немецкий, испанский, японский, бразильский португальский, голландский, упрощенный китайский, русский, турецкий, польский и чешский. Если Command WorkStation работает на одном из этих языков и подключается к серверу Fiery Server, который не поддерживает используемый язык, однако ранее был загружен языковой пакет Fiery, включающий поддержку данного языка, Command WorkStation может предложить установить этот языковой пакет на Fiery Server. Для установки дополнительного языка не требуется никаких действий, кроме возможной перезагрузки Fiery Server.

Языковые пакеты доступны для конкретных языков и конкретных моделей Fiery Server. Для получения дополнительной информации о языковых пакетах см. http://help.efi.com/flp/index.html.

#### **ПРОЦЕДУРА ЗАГРУЗКИ ЯЗЫКОВОГО ПАКЕТА FIERY**

- 1 Нажмите правой кнопкой мыши значок Fiery Software Manager. В меню нажмите Предпочтения.
- 2 Выберите Показывать дополнительные функции.
- 3 Откройте Fiery Software Manager и нажмите Проверить наличие обновлений.
- 4 Выберите Fiery Language Package и нажмите Загрузить.

Пакет Fiery Language Package отображается только, если выбран параметр Показывать дополнительные функции и имеется обновленный, но не загруженный языковой пакет.

#### Удаление Fiery Software Manager

В ОС Windows для удаления Fiery Software Manager необходимо удалить весь пакет Fiery Extended Applications (FEA). Используйте программу Fiery Software Uninstaller на панели управления.

# Подключение приложения Fiery к Fiery Server

При первом запуске приложения Fiery отображается запрос на настройку подключения к Fiery Server. В случае изменения конфигурации Fiery Server или сети, например, изменения имени сервера или IP-адреса, эти настройки можно изменить.

#### ПЕРЕД НАЧАЛОМ РАБОТЫ

• Напечатайте страницу конфигурации Fiery Server.

Инструкции по печати страницы конфигурации приведены в документе Конфигурирование и настройка из комплекта документации пользователя.

Страница конфигурации Fiery Server содержит информацию, необходимую для настройки подключения, например, IP-адрес Fiery Server. Убедитесь, что Fiery Server зарегистрирован на сервере доменных имен (DNS) в вашей сети. Для получения дополнительной информации обратитесь к сетевому администратору.

<span id="page-6-0"></span>ПРОЦЕДУРА ПОДКЛЮЧЕНИЯ ПРИЛОЖЕНИЙ FIERY K FIERY SERVER

- 1 Запустите приложение (например, Command WorkStation или Fiery Remote Scan).
- 2 В диалоговом окне подключения к серверу выполните одно из следующих действий.
	- Введите IP-адрес или DNS-имя Fiery Server.
	- Используйте Поиск | Для поиска, выбора и добавления Fiery Server. Можно выполнить поиск по диапазону IP-адресов, по IP-адресу и маске подсети или выбрать Автоматический поиск.

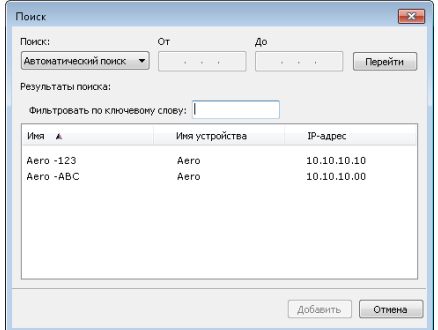

Примечание. Если во время предыдущей установки были сохранены настройки, сначала может быть показано диалоговое окно Поиск.

- 3 Нажмите Подключить.
- 4 При необходимости войдите в систему.

Пароль можно узнать у администратора. Для получения информации об установке паролей и заданном по умолчанию пароле администратора для Fiery Server см. Конфигурирование и настройка.

Для получения информации об управлении и подключении к нескольким Fiery Server см. справку приложения.

#### ПРОЦЕДУРА ПОДКЛЮЧЕНИЯ FIERY HOT FOLDERS К FIERY SERVER

- 1 Запустите Fiery Hot Folders.
- 2 В диалоговом окне Параметры папок быстрого доступа введите имя папки (обязательно) и описание (необязательно).

Если диалоговое окно не отображается автоматически, нажмите Создать.

- 3 Нажмите Обзор, чтобы указать местоположение папки быстрого доступа (например, рабочий стол).
- 4 Нажмите Выбрать, чтобы подключиться к Fiery Server.

Отображается диалоговое окно подключения к серверу. Это диалоговое окно является стандартным для приложений Fiery и работает одинаково независимо от приложения. Для получения дополнительной информации об использовании диалогового окна см. «Процедура подключения приложений Fiery к Fiery Server» на стр. 7.

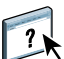

5 Нажмите ОК.

Для получения дополнительной информации о Fiery Hot Folders см. справку Fiery Hot Folders.

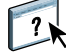